# **User Manual Ilium S105**

## Contents

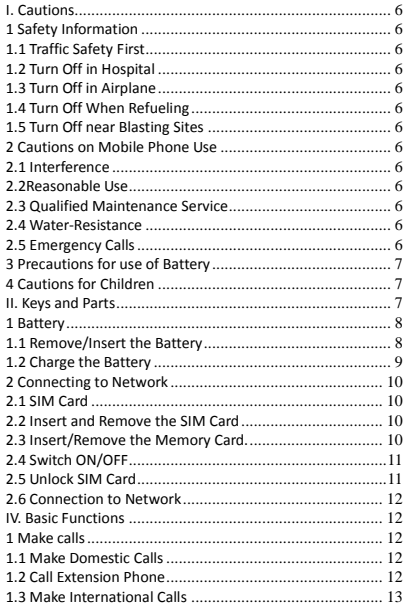

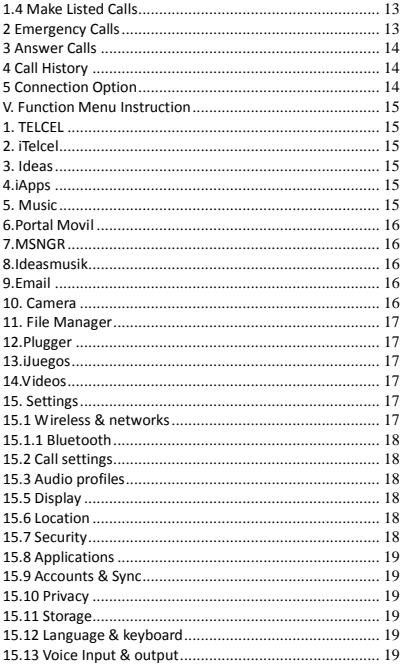

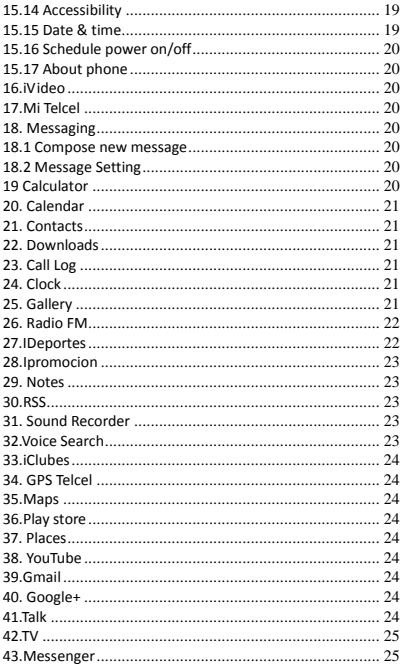

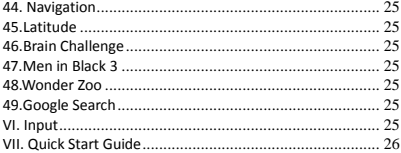

## **I. Cautions**

Please read the concise rules. The breach of the rules may result in danger or violation of law.

# **1 Safety Information**

# **1.1 Traffic Safety First**

Please use the mobile phone carefully when you drive a car. Park your car at roadside and then use the mobile phone if the driving condition is bad.

## **1.2 Turn Off in Hospital**

Please abide by relevant provisions or regulations. Please turn off your mobile phone near medical equipment.

# **1.3 Turn Off in Airplane**

Wireless equipment has disturbance in the airplane, so the use of the mobile phone in airplane is dangerous and illegal.

# **1.4 Turn Off When Refueling**

Please don't use the mobile phone in gas station or near fuels or chemicals.

## **1.5 Turn Off near Blasting Sites**

Don't use the mobile phone in blasting sites. Please observe relevant restrictions and carry out rules or regulations.

# **2 Cautions on Mobile Phone Use**

## **2.1 Interference**

All phones may be interfered, which affect phone calls.

# **2.2Reasonable Use**

Use only in the normal position. Do not touch the antenna area unnecessarily.

# **2.3 Qualified Maintenance Service**

Only qualified personnel may install or repair this product.

## **2.4 Water-Resistance**

Your device is not water resistant. Keep it dry.

## **2.5 Emergency Calls**

Ensure the phone is switched on and in service. Enter the emergency number and press the Dial icon.

# **3 Precautions for use of Battery**

- **3.1** Do not dispose of batteries near or in a fire to avoid dangers.
- **3.2** Do not dispose of batteries in the garbage. Dispose of batteries to assigned battery recycling center.

# **4 Cautions for Children**

Keep your device out the reach of children in case of accidental injury caused by incorrect use of the device as toys.

## **II. Keys and Parts**

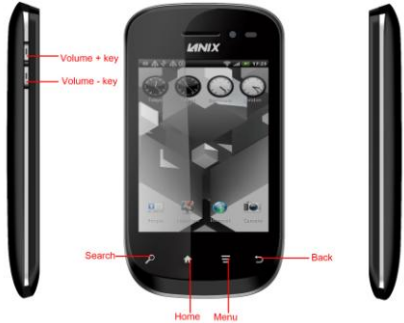

#### **Home Key**

Press Home key at a non- standby screen to go back to standby screen

## **Volume +/- Key**

Press Volume Up/Down key to change the volume.

## **Menu Key**

Press Menu key to add/manage applications, wall papers, search, notifications and menu settings.

## **Back Key**

Press Back key to go back to previous menu

## **Search Key**

Short press on the Search key shall search contacts, application . music, and so on and a long press on the Search key shall search in web by voice.

# **III. Start to Use**

# **1 Battery**

The battery which is initially 50% charged can be used immediately. Please fully charge/discharge the battery for the first three times to get maximum capacity.

# **1.1 Remove/Insert the Battery**

Follow the following steps to remove:

**A** Opening the back cover by the gap at its upper left side.

**B** Lift up the battery bottom at its upper side in the direction of the arrow.

**C** Close the back cover.

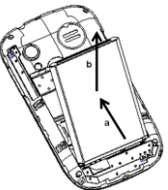

Follow the following steps to install:

**A** Align the metal contacts of the battery with the metal contacts in the battery compartment as per the direction of the arrow, press the battery bottom into the compartment.

**B** Put on the battery cover in a parallel way until it is completely matched.

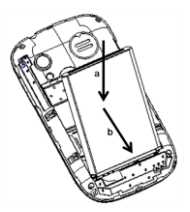

#### **1.2 Charge the Battery**

During charging, the battery indicator on the phone is a thunder icon. If the device is switched off during the charge, there will still be a charge indication on the screen that shows the phone is still being charged. If the device is overused when the battery is low, it might take some time to appear the charging icon.

When the battery indicator on the screen says 'fully charged', then thunder icon will disappear, which means the completion of charging. If the phone is switched off during charging, the screen will have a 'fully charged' scene. It generally takes 4 hours to charge the battery. During charging, the battery, the device and the charger will get hot. This is normal.

Unplug the charger from the AC electrical outlet and disconnect the wiring between the phone and the charger after charging. .

**Attention:** Charge the phone in a well ventilated place in which the temperature is from-10°C to +55 °C. Use the charger provided by the manufacturer only. The use of unconfirmed charger may lead to dangers and violate the manufacturer's warranty clause. If the temperature is too high or too low during the charge, the device will automatically send a warning and stop charging to avoid damage to the battery or any danger.

## **2 Connecting to Network**

#### **2.1 SIM Card**

Insert valid SIM card (subscriber identity module) before using the device.

All information related to the reach of the network is recorded in the chip of SIM card, including the name, phone number and messages stored in the SIM card contacts. In case of losing or damaging SIM card information, users should avoid touching the metal touching side and keep SIM card away from electrical and magnetic field.

#### **2.2 Insert and Remove the SIM Card**

■ Switch off the device, and remove the battery and other external power supply.

 Insert the SIM card into the card slot as the picture indicated.

 Please switch off the phone and remove the battery before removing the SIM card.

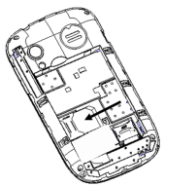

**Warning:** Damages could happen to your SIM card if the device is not switched off when taking out of the SIM card.

# **2.3 Insert/Remove the Memory Card.**

Switch off the handset.

 Insert the memory card into the slot and lock the slot as indicated in the picture.

**Attention:** This handset doesn't support the hot-swap of T card. When you need to take out of the inserted card , please switch off the device before taking out of the memory card.

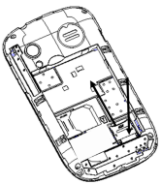

## **2.4 Switch ON/OFF**

Do a long press the Switch on/off key to switch on/off the phone. If the device is switched on but the SIM card isn't inserted, the lock screen will show "please insert a SIM card"

After inserting the SIM card, the screen will show the notes in the following order when the phone is switched on:

Type in PIN— if you have already set the SIM code.

Search— The handset will be searching for proper network connection.

## **2.5 Unlock SIM Card**

To avoid illegal use, the SIM card is enciphered with PIN (personal identification number) as a protection. When this function is ON and you have already set a PIN code, you need to type in PIN code every time, the handset is switched on in order to unlock SIM card and use the handset.

You can turn off the SIM PIN code. Yet in this situation, the SIM card can't prevent illegal use.

Input PIN code, press arrowhead icon to erase typing error and press OK to end typing. For example, if the PIN code is set as 1234, then type "1234" then press OK.

The SIM card will be locked if you type in wrong code for three times continuously. The handset will inform you to type in PUK code.

**Attention:** Your network provider will set a standard PIN code (four

to eight numbers) for your SIM card. It is recommended that you change the code into a personal code as soon as possible.

## **2.6 Connection to Network**

When the SIM card is successfully unlocked, the handset will automatically search for available network (the lock screen shows searching). The handset will show the information of the network provider, the status bar will show the signal strength and the network condition once the handset is successfully connected to a network.

**Attention:** If the lock screens shows "Emergency", it means that you're out of network coverage (service coverage) or your card is not valid, yet you can still have emergency calls based on signal strength.

## **IV. Basic Functions**

#### **1 Make calls**

When the network provider icon appears on the standby screen. you can call out or answer calls. The indicator on the upper right part shall show the signal strength.

Quality of connection will be greatly influenced by obstructions. So movement in a small range may effectively improve the quality of connection.

#### **1.1 Make Domestic Calls**

Use virtual keyboard to enter phone numbers and then press Dial icon to call. If you need to change the phone number, please press the delete key on the touch screen to delete. When the call is answered, the screen shall show the connection status.

#### **1.2 Call Extension Phone**

Some of the extension phones can't be directly connected to. Use the virtual keyboard, enter switchboard number, open the option menu and choose " Add 2-sec pause", and then dial the extension phone number.

Type in as follows to call extension phone:

Zone description > switchboard number > Add 2-sec pause > extension phone number › call

#### **1.3 Make International Calls**

If you need to make an international call, do a long press on the 0 key on the virtual keyboard until there appears the sign "+" for international call prefix, which helps you call from any country even if you don't know the international call prefix of that country.

You can make an international call according to the following typing order: + › country code › complete phone number › dialing icon (type in the prefix code, and then continue to enter the country code and complete phone number). Country code usually follows conventional practice: German is 49, Britain 44, Sweden 46 and so on.

When making international phone calls, the "0" in the city code should be emitted.

#### **1.4 Make Listed Calls**

Every dialed and received phone number is recorded in the call history list. Recently dialed, answered and missed phone numbers are chronologically (newest to oldest) listed in the "all" log. You can also choose and check missed, answered and dialed list according to your need.

 Listed phone numbers can be called out by pressing the respective log.

 Press the small icon on the right side to enter the details interface of the log. In the call history interface, users can do a long press to save or delete the number. In the details interface, the phone number save function is preset.

#### **2 Emergency Calls**

You can call for emergency service as long as you are in the network coverage (check the signal strength indication bar on the upper right side of the handset screen). If your network provider doesn't provide roaming service in this area, there will be "Emergency Calls " on the lock screen. If you are in the network coverage, you can have emergency calls even without a SIM card.

#### **3 Answer Calls**

Directly press "answer" key to answer an incoming call. If your headphone is connected to the handset, you can use the headphone key on the headphone answer calls.

**Attention:** A short press of the headphone key will answer the call while a long one will refused to answer the phone.

# **4 Call History**

This handset not only can list all calls in reverse chronological order, but also list a floating menu with all, answered, dialed, missed calls for checking call history of different kinds.

## **5 Connection Option**

This option can only be seen during a call. The waiting call, hold call, multi-party call functions require the support of the network. Please contact with the network provider.

In the connection option, you can do the following operations:

Mute

Turn on/off Mute. When the mute is ON, the other person can't hear this handset's sound.

Hold **Hold** 

Temporarily hold the current one-line call.

■ Speak

Switching hands-free and handheld

**Contacts** 

Enter the Contacts menu.

Add Call

Enter the dialing screen for a new call.

Dialpad

Enter the dialing screen of the current call.

End

End the current call.

Start recording.

Record the current call.

Conference\*

In Conference call mode, you answer the incoming call and add

it to the conference in accordance with the instructions; Hold multiparty conference; Have a private conversation with one party and hold other parties' call; Connect one party to the other and end the conference call; Put one party on hold; End current call and all hold on calls.

**Attention**: Menu items market by \* happen only under certain situations. Users need to apply for opening the conference call functions to relevant service provider.

#### **V. Function Menu Instruction**

#### **1. TELCEL**

The contents in this menu will differ according to different network providers. For detailed information, please look at the phone.

#### **2. iTelcel**

Flick the icon, it will connect to the link http://m.itelcel.com

#### **3. Ideas**

Flick the ideas icon, it will open the folder, you will see many applications such as MSNGR,GPS Telcel and so on.

#### **4.iApps**

It is a link. Flick the icon, it will open the browser to connect the URL which is apps.telcel.com

#### **5. Music**

Use the Music player to play music files. The songs saved in your SD Card can be played using the Music Player of the device.

- Tap Application Tab to enter Main Menu
- Select Music

The songs are categorized by Artist, Albums and Songs. You can make your favorite playlist by long pressing on a song and selecting Add to Playlist. While listening to the music, you can choose among the various sound effects.

In the playback mode, press menu key, select Sound Effects and choose among the various sound effects, such as Bass, Classical, Hip Hop, Jazz, Pop, Rock etc.

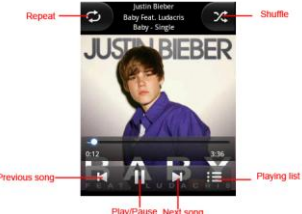

#### Play/Pause Next song

#### **6.Portal Movil**

Select the Portal Movil icon to enter the Google Interface and you can search for websites.

#### **7.MSNGR**

Flick the icon, it will connect to the link http://messenger.telcel.com/get

## **8.Ideasmusik**

Flick the icon, it will connect to the link http://musica.telcel.com

#### **9.Email**

When using the Email application for the first time, you must configure your email account. The Email setup wizard helps you set up your account for many popular email systems.

Using the Email, you can send or receive emails from other email accounts.

## **10. Camera**

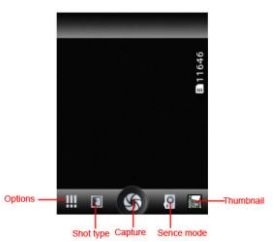

Under viewing condition, press the bottom icons to do the following operations. Press the left icon to capture a picture or film a video, scroll the middle icon to switch between camera mode and video mode. The right icon shows the currently captured picture or video.

#### **11. File Manager**

You can manage files, including Download, Music, and Received File. Press menu key to create a new folder or select folders to copy, move and delete.

#### **12.Plugger**

Flick the icon, it will connect to the link http://mx.plugger.com

#### **13.iJuegos**

Flick the icon, it will connect to the link http://juegos.telcel.com

#### **14.Videos**

Play video. Enter the video list, scroll the screen to browse and choose the file you want to play.

#### **15. Settings**

#### **15.1 Wireless & networks**

Change settings for wireless connection and network such as Airplane mode, Wi-Fi, Wi-Fi settings, Bluetooth, Bluetooth settings, Tethering & portable hotspot, VPN settings , Mobile networks and GPRS transfer prefer.

#### **15.1.1 Bluetooth**

To activate Bluetooth, you need to select Bluetooth option. Bluetooth settings:

- 1. Bluetooth: Activate/Inactivate Bluetooth.
- 2. Device name: check and change Device name.
- 3. Discoverable: others can find your Device if you activate this function.
- 4. Discoverable timeout: when the discoverable is enabled, this option is available; set how long device will be discoverable.
- 5. Advanced settings: you can transfer files, select visit authority.
- 6. Scan for device: Scan and search Device

#### **15.2 Call settings**

Change settings of voice call, video call and Internet call, and other settings.

#### **15.3 Audio profiles**

Include General, Silent, Meeting and Outdoor. You can also add custom profiles.

#### **15.5 Display**

 Change settings of brightness, auto-rotate screen, animation and Screen timeout.

#### **15.6 Location**

Locate your position through tools like wireless network , GPS satellite, GPS EPO assistance, EPO settings, A-GPS and A-GPS settings.

#### **15.7 Security**

Change the settings of screen unlock, SIM card lock, passwords, device administration and Credential storage.

#### Screen lock settings:

- 1. Pattern: unlock the screen through designed pattern. Draw a private pattern to unlock the screen so as to avoid unauthorized use of the handset.
- 2. PIN: type in PIN numbers to unlock the screen.

#### 3. password: type in code to unlock the screen.

#### **15.8 Applications**

Include the management of applications, the condition and development of the currently used service and storage space.

## **15.9 Accounts & Sync**

Include general synchronisation settings and account management. The general synchronization settings include background data and automatic synchronization. You can also choose to add new account. After adding new account, you can do operations like synchronizing the calendar and contacts.

#### **15.10 Privacy**

Restore original settings——in this menu, related settings will be restored to original status if you press "Factory data reset". You can also format the SD card. If you select this option, all of the DATA in the SD card will be erased.

#### **15.11 Storage**

Include the SD card storage, available storage, insert SD card (If a SD card has already been inserted, then this option will become "Unmount SD card "), format SD card and all available storage in the internal storage space.

#### **15.12 Language & keyboard**

Include language settings, keyboard settings, input method and so on.

#### **15.13 Voice Input & output**

Include text to voice settings. You can use the default setting, engine, and install linguistic data.

## **15.14 Accessibility**

Power button: press power button to end calls.

Quick boot: reduce the startup time.

#### **15.15 Date & time**

Include automation with network, set date, select time zone, set time, use 24 hour format and select date format.

#### **15.16 Schedule power on/off**

You can set the time for ON/OFF, which include setting time and repeated date.

#### **15.17 About phone**

Include status information, battery use information, Legal information, android version, baseband version, Kernel version and Build number.

#### **16.iVideo**

Flick the icon, it will connect to the link http://videos.telcel.com

#### **17.Mi Telcel**

Flick the icon, it will connect to the link

http://mitelcel.telcel.com

#### **18. Messaging**

#### **18.1 Compose new message**

Press edit new message to get a new text message:

- 1. Click the edit frame, type in after a virtual keyboard pops out.<br>2 Press the number frame and enter number or press add
- Press the number frame and enter number, or press add contact icon and select stored contact number from Contacts, call log and contact group.
- 3. Input contents into the typing frame on the touch screen. After editing, press send icon to send the text.
- 4. Press menu key to call, add subject, Attach, Delete message, Insert quick text and more operations.

#### **18.2 Message Setting**

Include storage settings, SMS settings, MMS settings, notice settings, service message setting and so on.

## **19 Calculator**

 The handset is provided with a calculator with basic functions. You can carry out the operation for plus, minus, multiply, and divide by pressing the screen. You can use some functions in the advanced panel.

**Attention:** the accuracy is limited and round-off error may occur.

#### **20. Calendar**

Enter the calendar menu and there shall appear a calendar on the screen with the current date market out by background frame with a special color. Press the touch screen to browse date and the calendar information on the screen shall be correspondingly updated.

## **21. Contacts**

Entering the Contacts, you can check all the contacts, search for contacts or add new contact. New contact means a newly added phone number that is recorded in the SIM card or the handset.

When adding a new contact, you can type in the name, address, phone number, other phone number, work place, other email address and so on.

You can also check call history and contact group.

## **22. Downloads**

You can check the downloaded or being-downloaded contents.

#### **23. Call Log**

 Enter Call history interface, press and change the tagged pages on the upper side of the screen, choose call log, contacts and group.

 Use finger to scroll from down to up to select phone numbers. Short press of the log can call the contact directly while long press will present functions like dialing number, video call, send text message, edit number before call, add to contacts, remove from call log and so on.

#### **24. Clock**

Enter the clock menu and press alarm icon to add a new alarm. Scroll the scrollbar to set alarm time. Press alarm of list to edit the activation, Time, Ringtone, vibrate and label, choose "done" to finish the setting. If you need to reset the settings, choose "Revert". If you want to delete the alarm, choose "Delete".

**Attention:** Enter the clock menu and set your position for weather forecast to get weather information.

## **25. Gallery**

In the gallery interface, there are different folders. Select a folder and press to enter it. Press image or video to view pictures or videos.

When viewing the picture, if you press the screen or press the menu key, a menu with "share, delete, more" will non out. Choose "share" to send the file through Bluetooth or via a message; choose "more" for further functions like detailed information, set as, edit, print, and rotate left or right.

If you press the capture icon at the upper right corner, you can directly get a capture or record a video.

#### **26. Radio FM**

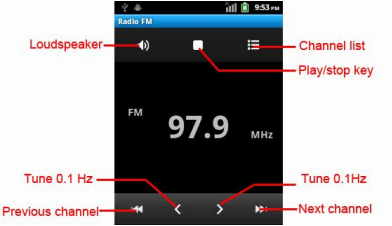

**Attention:** this handset doesn't have a built-in antenna. If you want to listen to the radio, please insert the headphone first. Pressing the side key can adjust the volume.

- 1. Channel list: check all the channels and select.
- 2. FM recording: choose recording after playing the FM radio.
- 3. Start/stop: start/stop FM.
- 4. Previous/Next: press this key to change FM channel.
- 5. Loudspeaker: Switching headphones and speakers.

## **27.IDeportes**

Flick the icon, it will connect to the link http://deportes.telcel.com

#### **28.Ipromocion**

Flick the icon, it will connect to the link http://promo.telcel.com

## **29. Notes**

Press the "+" icon at the upper right side of the screen to add notes. Press the menu key to select 'add note', 'remind me', 'delete' and 'get more' items. In the 'remind me' menu, you can set the reminding time for the note.

## **30.RSS**

This is a new way to browse the content of your favorite news.

## **31. Sound Recorder**

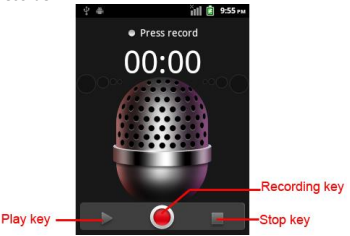

Press Recording Key to start recording. In the middle of the screen is a timer. Press Stop Key to stop recording and select "Save" in the popped out "Save/Cancel' option to save the record. You can press play key to listen to the record before selecting "Save/Cancel". **32.Voice Search**

Search the web and your phone by voice and control your phone with Voice Actions Quickly search your phone, the web, and nearby locations by speaking, instead of typing. Call your contacts, get directions, and control your phone with Voice Actions.

#### **33.iClubes**

Flick the icon, it will connect to the link http://promo.telcel.com

# **34. GPS Telcel**

## **35.Maps**

The phone provide maps service for your travel.

## **36.Play store**

Play store is dedicated to establishing the latest, fastest and most comprehensive third-party application store that makes Android system simpler. You can pick software and games to your taste from more than 10,000 applications anywhere and anytime.

## **37. Places**

The application of Places helps you discover nearby places you'll love. Quickly search for Restaurants, Cafes, Bars and other places, while on the go.

 It also makes it easy to quickly rate the places you visit. By rating places you'll get place recommendations based on the places you like and recommendations from your friends.

## **38. YouTube**

YouTube is a video-sharing website, it is the leader in online video, and the premier destination to watch and share original videos worldwide through a Web.

## **39.Gmail**

Gmail also known as Google Mail, is a free email service with innovative features like "conversation view" email threads, search-oriented.

## **40. Google+**

Google Plus is a SNS social networking site, you can through your Gmail account, in the social networking sites you can share something funny with the different interest friend.

## **41.Talk**

Talk is a freeware voice over Internet protocol client application offered by Google Inc

#### **42.TV**

You can watch TV through this application. When you first time access, maybe you need to set region and scan channel by pressing menu key.

#### **43.Messenger**

It is a Real-time chat tool provided by Google, you can through Gmail account chat with your friends

#### **44. Navigation**

The phone navigation service Do not manipulate this application while driving traffic data is not real-time and directions may be wrong dangerous prohibited or involve ferries walking routes may be missing sidewalks or pedestrian paths.

#### **45.Latitude**

You can search your latitude.

### **46.Brain Challenge**

This is a game, the game is great brain trainer which will boost your brain power and you will soon notice how quick and easily you can improve your brain fitness.

#### **47.Men in Black 3**

 This is the unofficial fan app for MIB 3. The backgroud is that Agent J travels in time to MIB's early years in the 1960s ,to stop an alien from assassinating his friend Agent K and changing history.

#### **48.Wonder Zoo**

When you first time enter this game you can follow the guide to learn how to play.

#### **49.Google Search**

Google Search is a web search engine owned by Google Inc. you can search the world's information, including webpages, images, videos and more.

### **VI. Input**

1. Click the editing frame and a input option menu will pop out which include upper-case letters, lower-case letters and number mode.

ARC 2. Press to switch freely between English and Number typing.

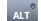

3. Press When the light in the upper-left corner is on, you can enter symbols.

## **VII. Quick Start Guide Featured Function**

Besides basic mobile phone functions, your handset also has various practical and fast featured functions. They are briefly introduced as follows:

 **Contacts:** Support of quick search for qualified phone number records; the contact storage volume of SIM card/USIM card depends on the card itself; support texting through Contacts, copying a single record to SIM card/USIM card/handset and support copies among the handset, SIM car and SD card; support deleting the contact records in the SIM/USIM card and the handset.

 **Call log:** Your handset will automatically store information related to call history for checking; support dialing all of the phone numbers listed in the call history; support storing the listed phone numbers in call history; support deleting single call record and all call records.

 **Messaging:** Support storing the messages on the handset; support inserting text templates when editing a text; support copying phone number in the message.

**Music:** Support playing audio files, including mp3 formats.

 **Recorder:** Support of call recording and non-call recording. During a call, you can select the open recorder in the option menu to record the call conveniently. You can check the generated recording file in the T card.

**Camera:** Support of picture-taking. You can change the camera settings to your preference.

 **Settings:** You can change the phone settings to your preference, including SIM card management, wireless connection and network, call settings, profiles and so on. You can change the functions of each item according to your own taste, such as date & time, schedule ON/OFF and so on.

#### **FCC Regulations:**

This mobile phone complies with part 15 of the FCC Rules. Operation is subject to the following two conditions: (1) This device may not cause harmful interference, and (2) this device must accept any interference received, including interference that may cause undesired operation.

This mobile phone has been tested and found to comply with the limits for a Class B digital device, pursuant to Part 15 of the FCC Rules. These limits are designed to provide reasonable protection against harmful interference in a residential installation. This equipment generates, uses and can radiated radio frequency energy and, if not installed and used in accordance with the instructions, may cause harmful interference to radio communications. However, there is no guarantee that interference will not occur in a particular installation If this equipment does cause harmful interference to radio or television reception, which can be determined by turning the equipment off and on, the user is encouraged to try to correct the interference by one or more of the following measures:

-Reorient or relocate the receiving antenna.

-Increase the separation between the equipment and receiver. -Connect the equipment into an outlet on a circuit different from that to which the receiver is connected.

-Consult the dealer or an experienced radio/TV technician for help. Caution: Changes or modifications not expressly approved by the party responsible for compliance could void the user's authority to operate the equipment.

## **RF Exposure Information (SAR)**

This phone is designed and manufactured not to exceed the emission limits for exposure to radio frequency (RF) energy set by the Federal Communications Commission of the United States.

During SAR testing, this device was set to transmit at its highest certified power level in all tested frequency bands, and placed in positions that simulate RF exposure in usage against the head with no separation, and near the body with the separation of 10 mm. Although the SAR is determined at the highest certified power level, the actual SAR level of the device while operating can be well below the maximum value. This is because the phone is designed to operate at multiple power levels so as to use only the power required to reach the network. In general, the closer you are to a wireless base station antenna, the lower the power output.

The exposure standard for wireless devices employing a unit of measurement is known as the Specific Absorption Rate, or SAR. The SAR limit set by the FCC is 1.6W/kg.

This device is complied with SAR for general population /uncontrolled exposure limits in ANSI/IEEE C95.1-1992, and had been tested in accordance with the measurement methods and procedures specified in OET Bulletin 65 Supplement C. This device has been tested, and meets the FCC RF exposure guidelines when tested with the device directly contacted to the body.

The FCC has granted an Equipment Authorization for this model phone with all reported SAR levels evaluated as in compliance with the FCC RF exposure guidelines. SAR information on this model phone is on file with the FCC and can be found under the Display Grant section o[f www.fcc.gov/oet/ea/fccid](http://www.fcc.gov/oet/ea/fccid) after searching on FCC ID: ZC4S105.

For this device, the highest reported SAR value for usage against the head is 1.40 W/kg for usage near the body is 1.17 W/kg

While there may be differences between the SAR levels of various phones and at various positions, they all meet the government requirements.

SAR compliance for body-worn operation is based on a separation distance of 10 mm between the unit and the human body. Carry this device at least 10 mm away from your body to ensure RF exposure level compliant or lower to the reported level. To support body-worn operation, choose the belt clips or holsters, which do not contain metallic components, to maintain a separation of 10 mm between this device and your body.